# **REGISTRATION**

## **1** CREATE A BIDX1 ACCOUNT

Create an account at bidx1.com

Existing BidX1 customers can use their current login details. If you don't have an account, you can sign up at this stage. Please note that if you're setting up a BidX1 account for the first time, a verification email will be sent to the email address that you provided. Click on the link in this email to activate your account. You cannot proceed to registration without verifying this link.

### **2** REGISTER TO BID ON YOUR CHOSEN PROPERTY/PROPERTIES

You can view all of the properties in the Online Auction by clicking on 'View Catalogue' on the homepage of our website, bidx1.com

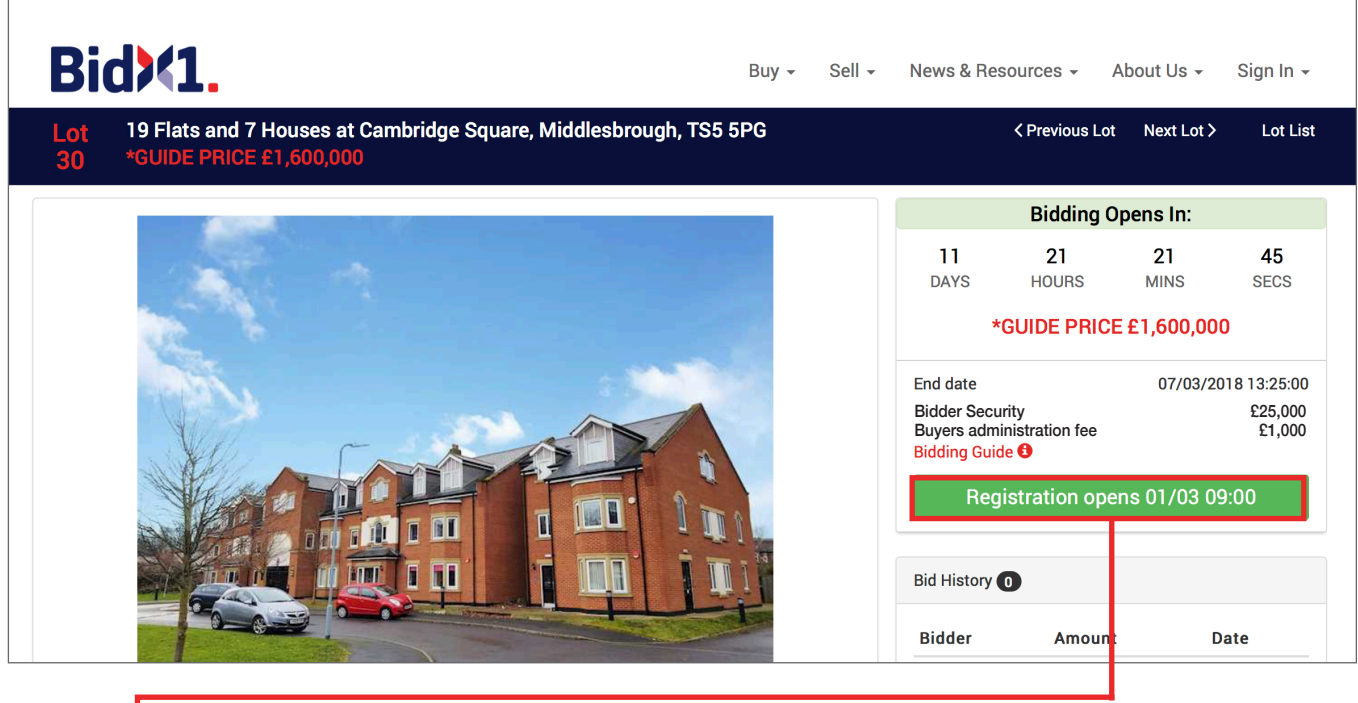

For bidding, click into the property you wish to bid on. On the right-hand side of the page, you'll need to click on the green 'Login/Register to Bid' option.

Registration requires details of the bidder, purchaser and solicitor. You will also need to upload a copy of the bidder's photo ID and a recent proof of address (dated within 6 months).

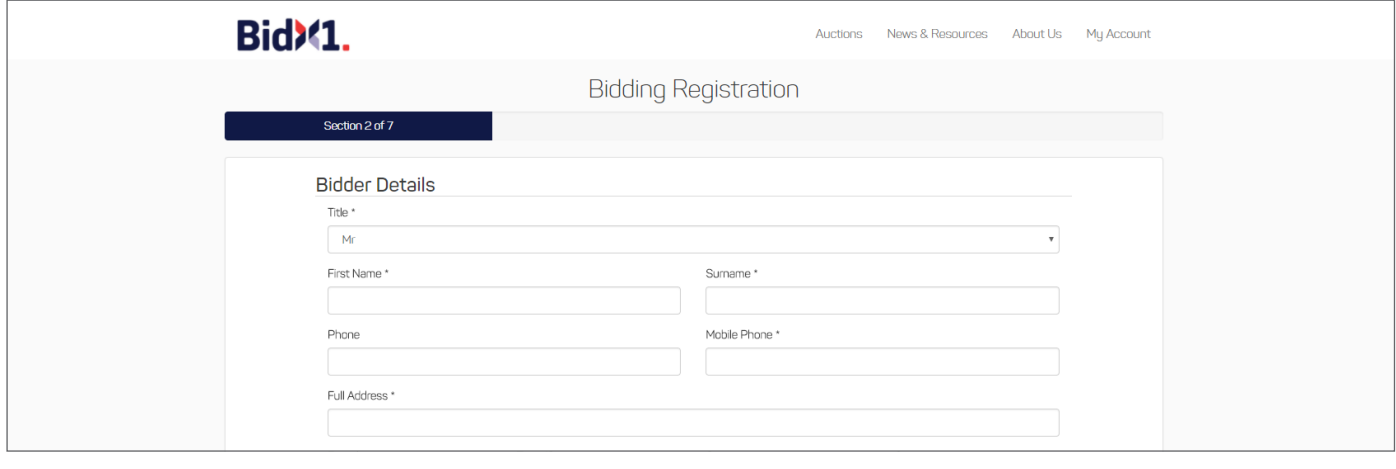

# **3 TERMS & CONDITIONS**

Read the Terms & Conditions carefully and click the boxes on the right-hand side to accept each of them.

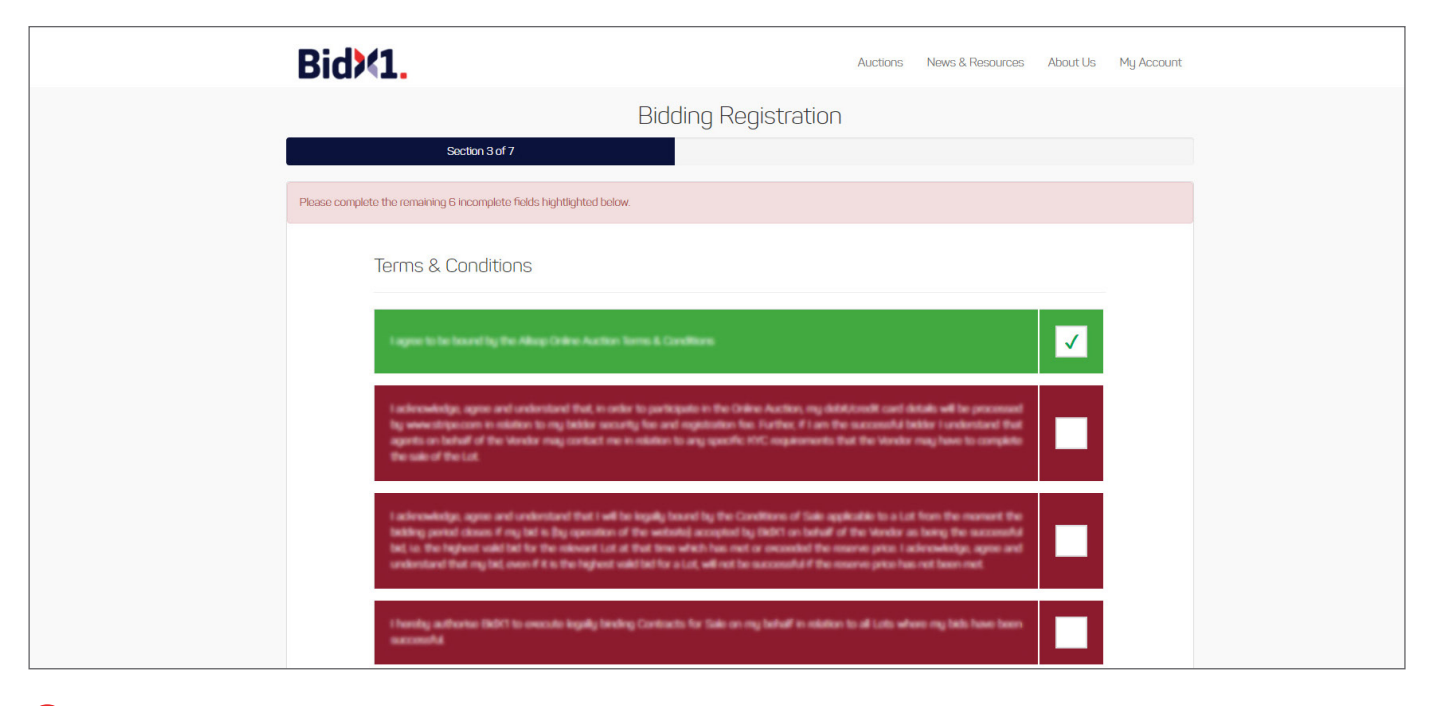

#### **4 SELECTING YOUR LOTS -** At this stage you can select the lots that you wish to bid on.

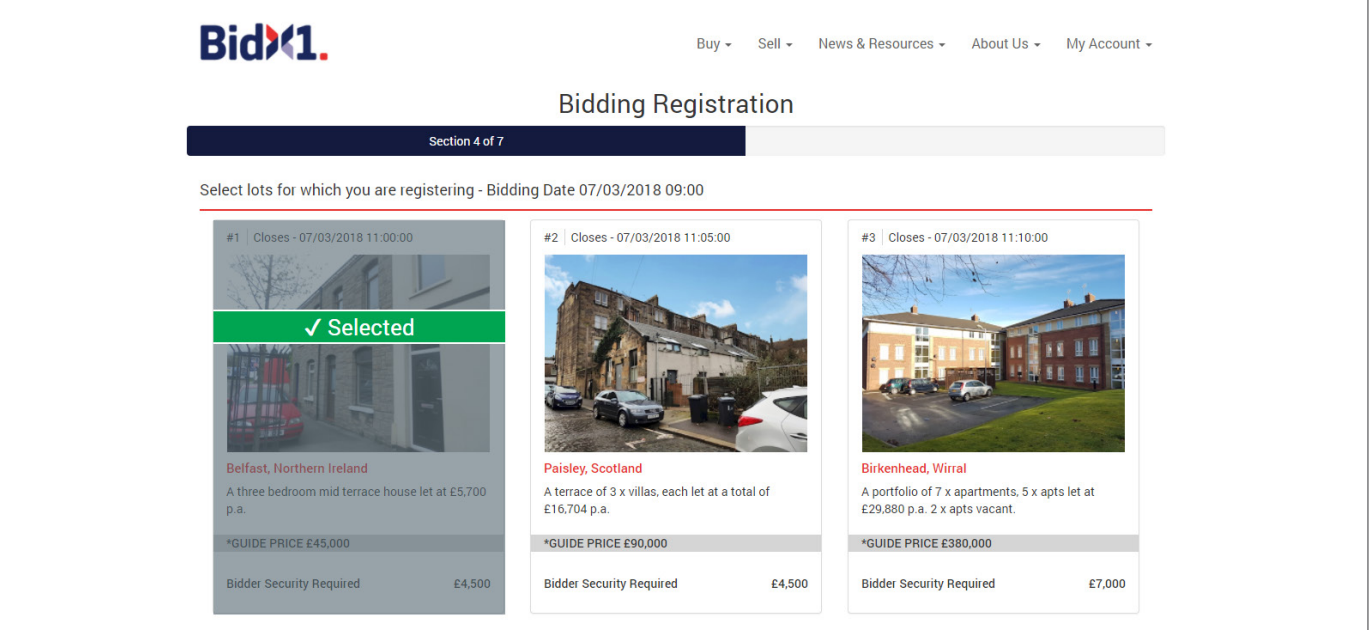

### **5 PARTICIPATION FEE**

To bid on a property you will be asked to provide a participation fee. The participation fee is comprised of your bidder security (partial deposit payment) and administration fee of £1,000. Please note that the deposit amount payable at the time of registration will be dependent on the Guide Price of the property and the number of lots you wish to bid on, subject to change. This payment can be made via credit/debit card or bank transfer.

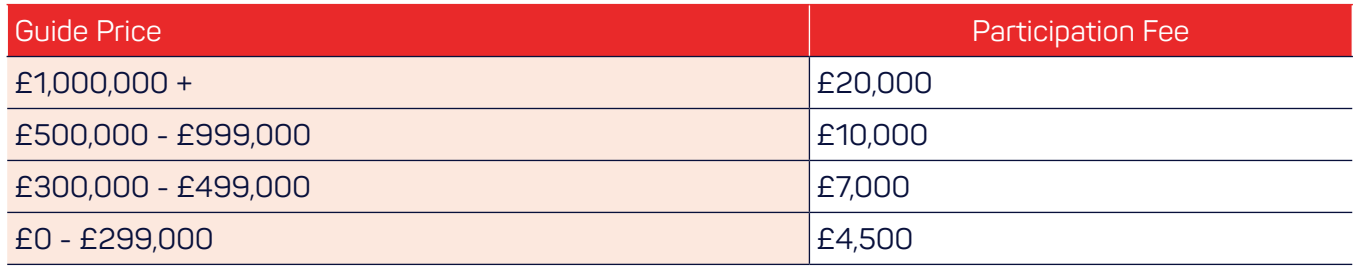

The bidder security will be taken from your card. If you are unsuccessful, the participation fee will be refunded to your card or bank transfer returned in-line with our terms and conditions.

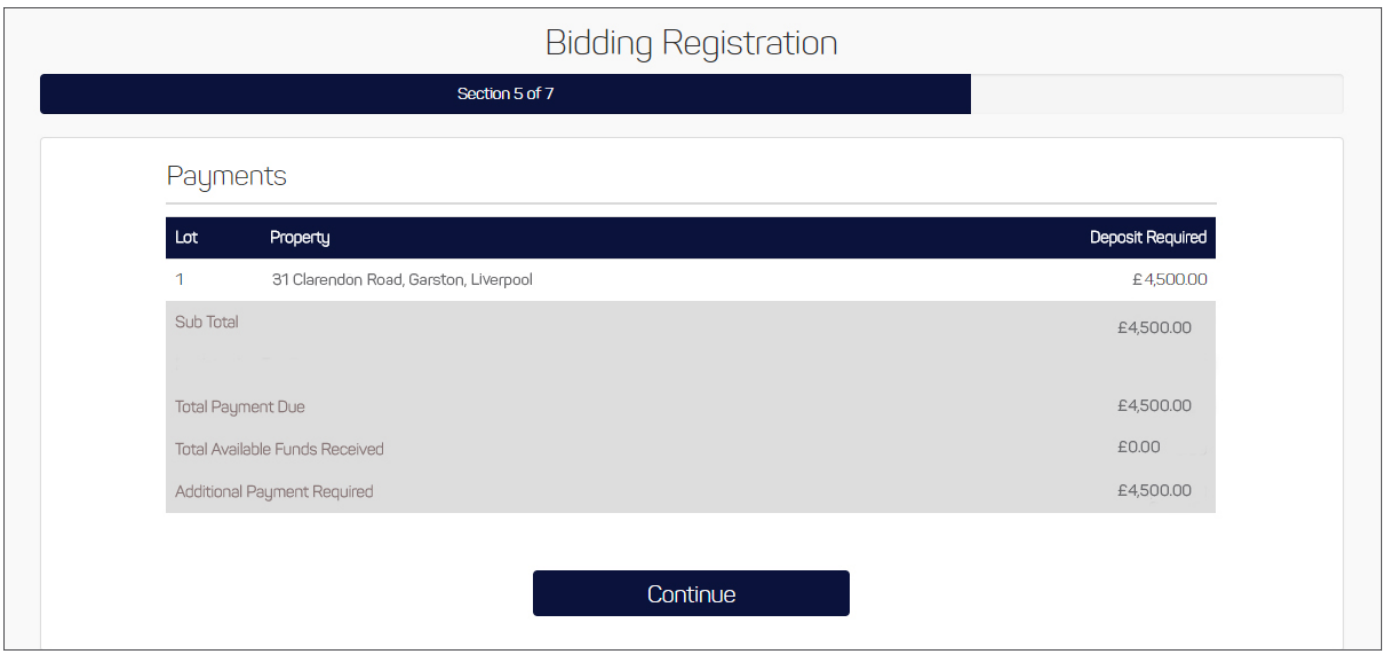

#### **6 BIDDER AUTHORISATION**

Once you have completed the above steps, the auctioneer will review your registration. You will receive an email once your registration has been approved.

### **BIDDING**

Bidding typically opens at 9am on the day of the auction. Sign into your account and you have two options for bidding:

- **• Set a Maximum Bid:** This means entering an automatic bid with a pre-set maximum amount that can't be viewed publicly. The computer will enter bids for you as necessary to keep your place as the winning bidder, up to your maximum bid price. If you are outbid, you will be notified via email and can enter another bid if you so choose.
- **Place Instant Bid:** This will enable you to enter your own individual bids.

A full list of bids will be displayed on screen at all times.

#### **BIDDING EXTENSIONS**

The closing of the lot will be as per the time advertised, however if a bid is placed in the final 60 seconds an additional 60 seconds will be added. This is known as an extension. For this to happen the original clock will time out before the extension is added. If a bid is placed during an extension, the clock will reset to 60 seconds. This will continue to happen until a full 60 seconds passes with no bids.

#### **POST AUCTION**

If you are the successful purchaser, BidX1 will sign the contracts on your behalf on the day of auction and send signed copies to both your solicitor and the vendor's solicitor. The balance of the 10% deposit will be due within 2 working days and is payable by bank transfer. The closing of the sale will be as per the contract for sale.

If you are unsuccessful, the participation fee will be refunded to your card. If you made a transfer, BidX1 will return the funds to you.

For more information, visit bidx1.com. Alternatively, get in touch: +020 7703 4401 or ukauctions@bidx1.com.